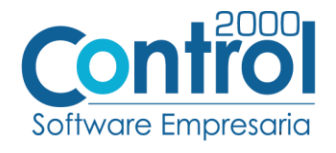

## **Guía de implementación de la Addenda**

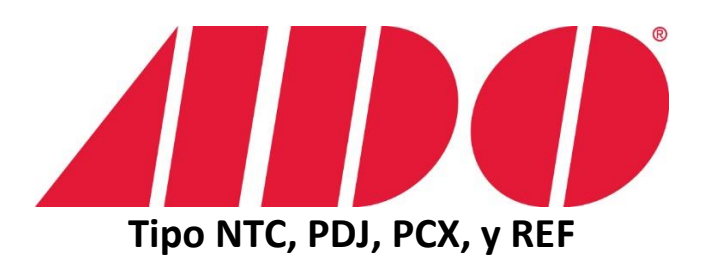

Página | 1

# Contenido

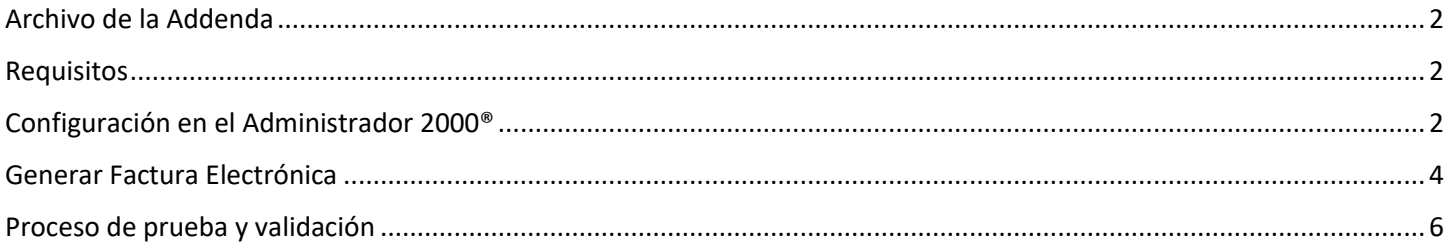

En esta guía, muestra una explicación del tipo, su configuración y aplicación de la Addenda con su validación para la nueva versión del sistema Administrador 2000® 5.0

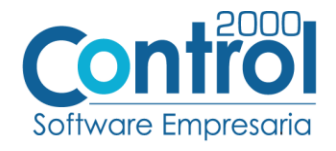

### <span id="page-1-0"></span>Archivo de la Addenda

 **XML Propio: ADD-ADO-Gen-121113-A.xsl ADD-ADO-Gen-121113-B.xsl**

## <span id="page-1-1"></span>Requisitos

Página

Para una correcta recepción y envío de transacciones comerciales electrónicas, el sistema Administrador 2000 <sup>| 2</sup> solicita que el usuario cumpla con los siguientes puntos:

- Conexión de Internet.
- Tener Administrador 2000® versión 5.0
- Los archivos mencionados en Archivos de la Addenda.

## <span id="page-1-2"></span>Configuración en el Administrador 2000®

#### Catálogo de Addendas

Ir a la pestaña de CATÁLOGOS / PRINCIPALES / ADDENDAS / clic en el botón NUEVO y asignar la siguiente información:

Dos registros, uno de ADO\_A y dos de ADO\_B

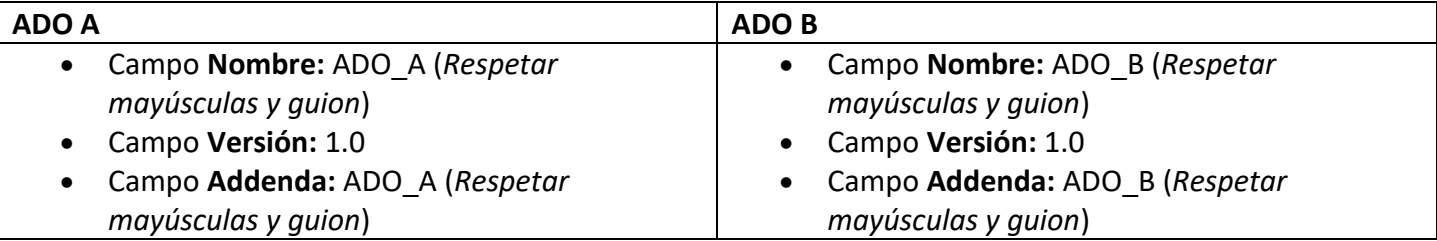

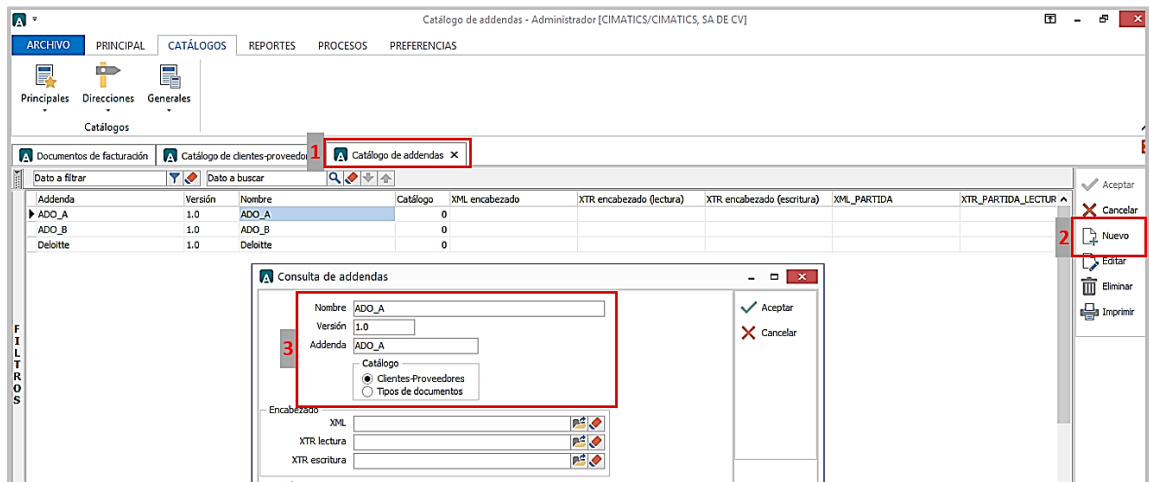

- En la parte de CATÁLOGO elegir una opción:
	- o Cliente-Proveedor: Para asignar la Addenda a un cliente en específico.
	- o Tipo de documento: Para que se agregue la Addenda al tipo de documento seleccionado. 170927

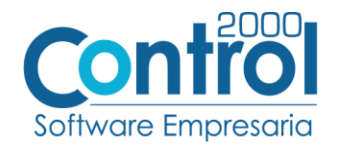

## Catálogo de Clientes-Proveedores

Ir a la pestaña PRINCIPAL / CLIENTES-PROVEEDORES / NUEVO y dar de alta al Cliente asignando los datos correspondientes (RFC, Razón Social, Clave, Dirección, etc.)

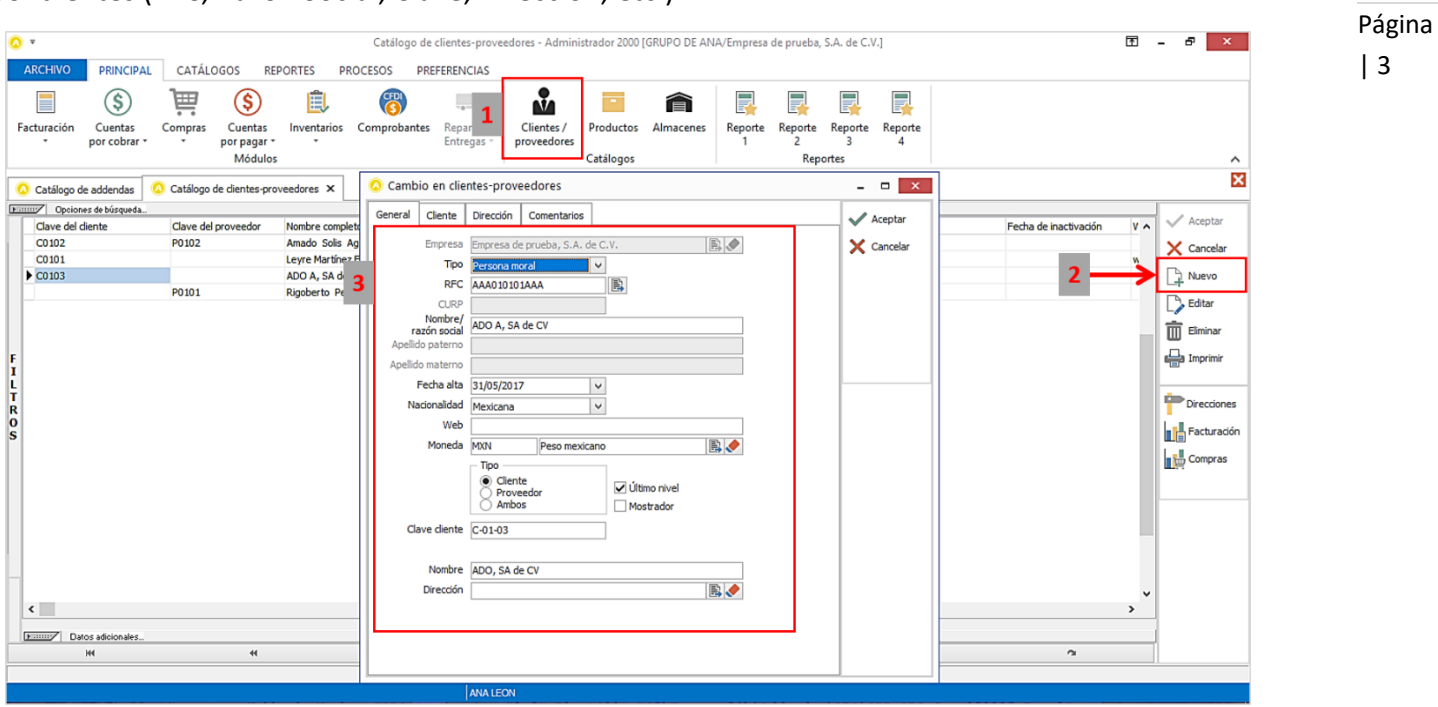

 Ir a los DATOS ADICIONALES del Cliente / pestaña ADDENDAS / Clic en el botón NUEVO y asignar las dos plantillas **ADO\_A** y **ADO\_B** de la Addenda.

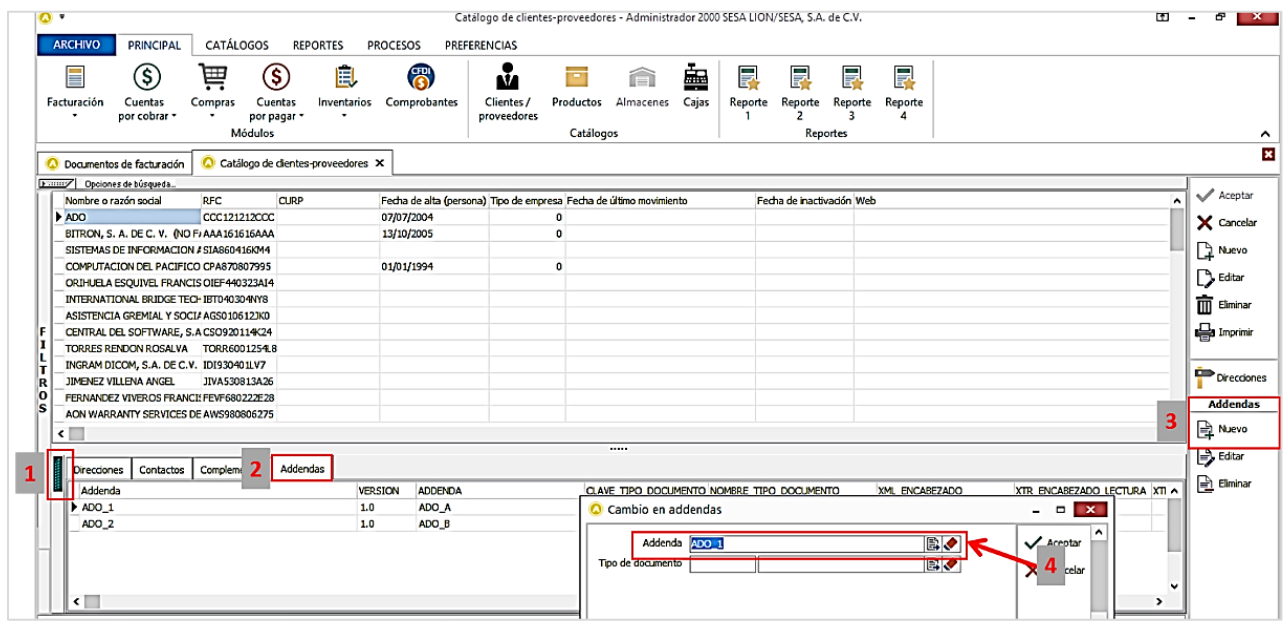

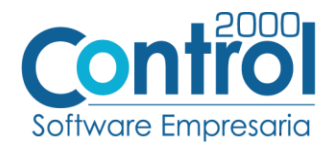

## <span id="page-3-0"></span>Generar Factura Electrónica

Ir a la pestaña PRINCIPAL / FACTURACIÓN / Clic en el botón NUEVO para capturar los datos correspondientes (Tipo de documento, Cliente, Forma de pago, Producto, etc.)

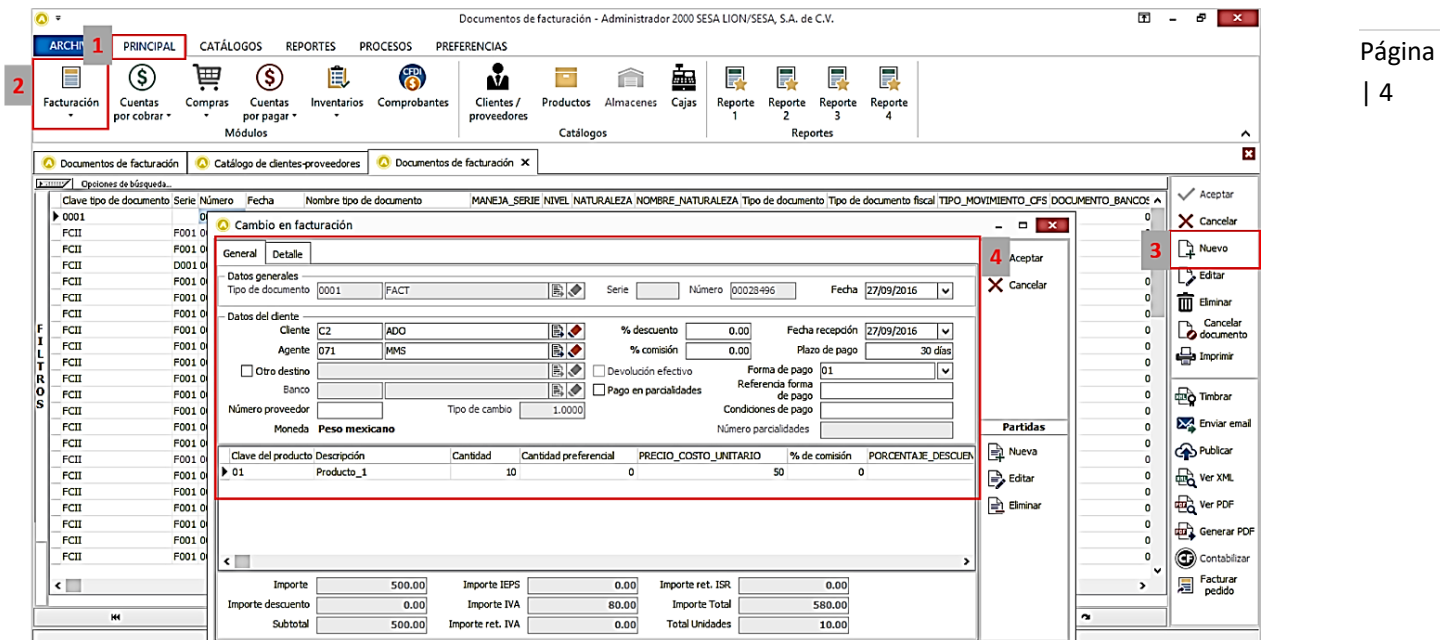

 Es requerido capturar en el campo **Dato 1** en la pestaña DETALLE la información para la Addenda, actualmente ya se incluye en los documentos mencionados en la columna Se integra de en la tabla siguiente, en caso de que el proveedor no cuente con alguno de estos documentos, su contacto de grupo ADO le debe proporcionar la cadena de caracteres o clave que le corresponde a la Addenda que debe incluir en el XML de su CFD/CFDI.

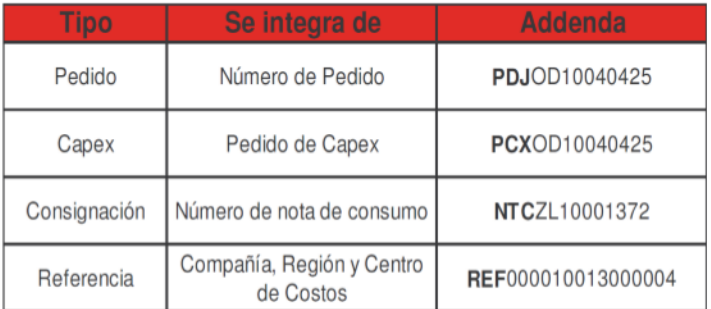

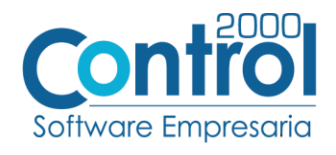

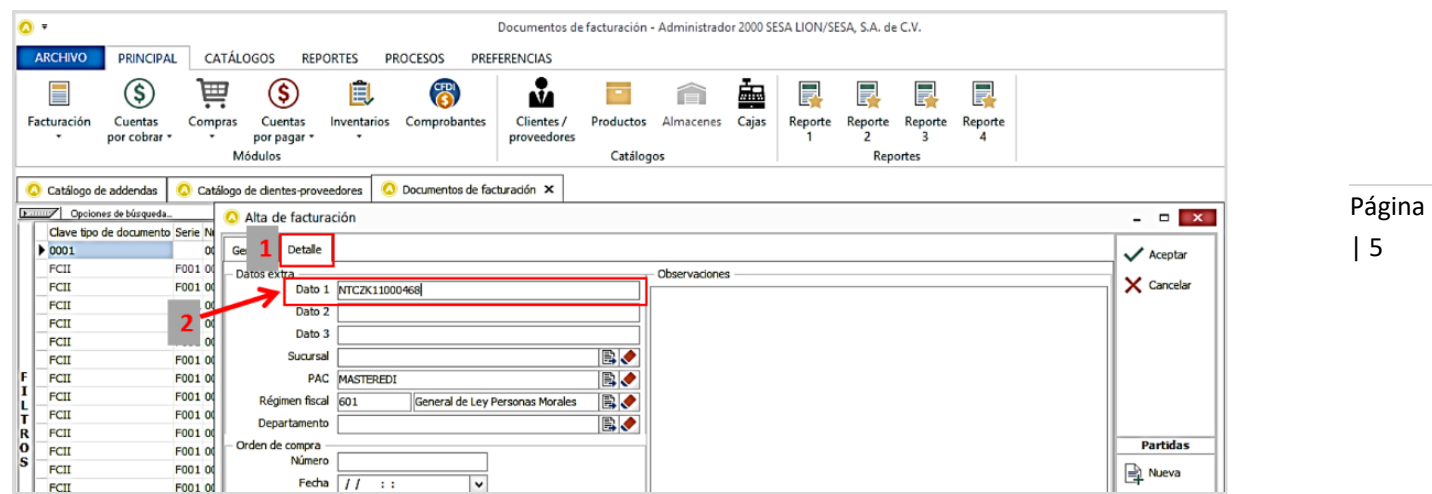

Existen diferentes tipos donde se deben registrar las claves correspondientes:

 **Notas de Consumo:** Este documento es el utilizado para la facturación de consumo de productos en consignación, se identifica con el prefijo NTC en la Addenda, y se puede localizar debajo del folio de emisión.

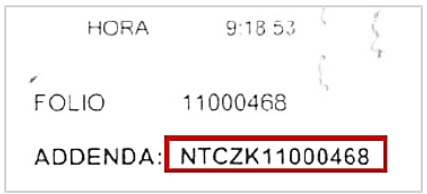

 **Pedido JDE:** Estos documentos se identifican con el prefijo PDJ en la addenda y se puede localizar en el campo de observaciones. La información se muestra en el pedido generado por Grupo ADO.

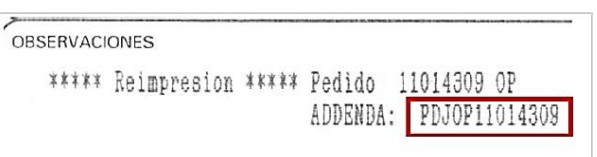

 **Pedido CAPEX:** Estos documentos se identifican con el prefijo PCX en la Addenda y se puede localizar en la esquina superior derecha.

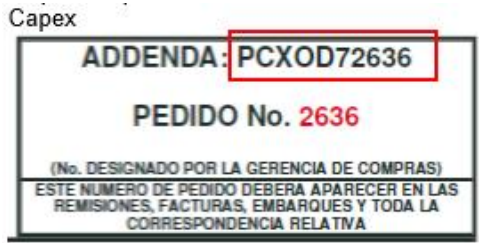

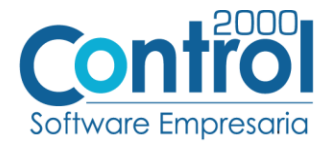

 **Referencia:** Si el proveedor no cuenta con alguno de los documentos anteriores, el proveedor debe solicitar a su contacto del grupo ADO y/o personal administrativo de abastecimientos el número de referencia – Addenda la cual tendría el siguiente formato:

REF000010013000004

Página | 6

Para esta Addenda no se requiere capturar algún dato en especial en las partidas, el proveedor deberá capturarlas como siempre lo ha hecho.

### <span id="page-5-0"></span>Proceso de prueba y validación

Enviar el comprobante al portal que ADO le indique.